背景画像を回転・あおり補正する機能です。あらかじめ背景画像を取り込みしてから作業します。

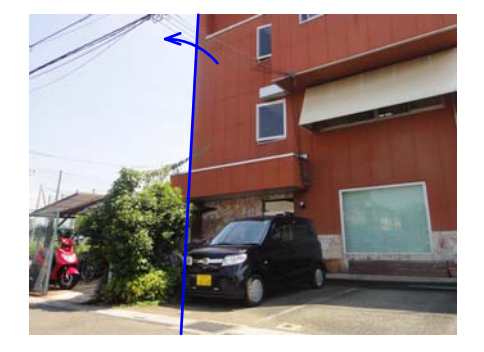

現場で撮った写真を合成する際、あおり 角度の背景画像を簡易的に補正する機能 です。

【あおりとは・・・】 下から見上げた視点をあおりと言います。 CADデータとの合成は難しい角度です。

事前にeE-Painterで背景に写真を取り込み しておきます。

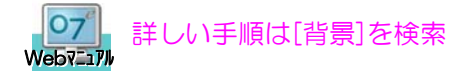

1.eE-Painter画面 加工メニュー >背景合成 >回転・あおり補正 をクリックします。

2.画面右上の操作方法で背景画像の調整が できます。

テンキーの

- ↑ 背景画像の上半分が外側に開きます
- ↓ 背景画像の下半分が外側に開きます
- → 背景画像を右に回転します
- ← 背景画像を左に回転します

3.「変更を背景に適用する」で、調整作業を 終えます。

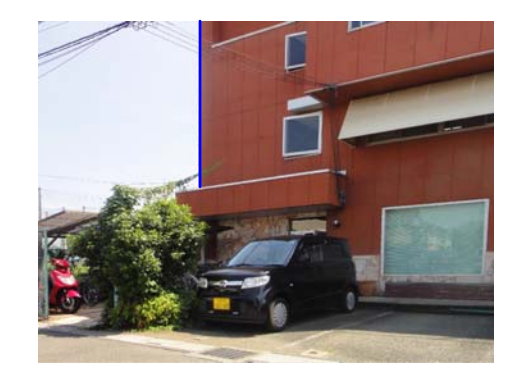

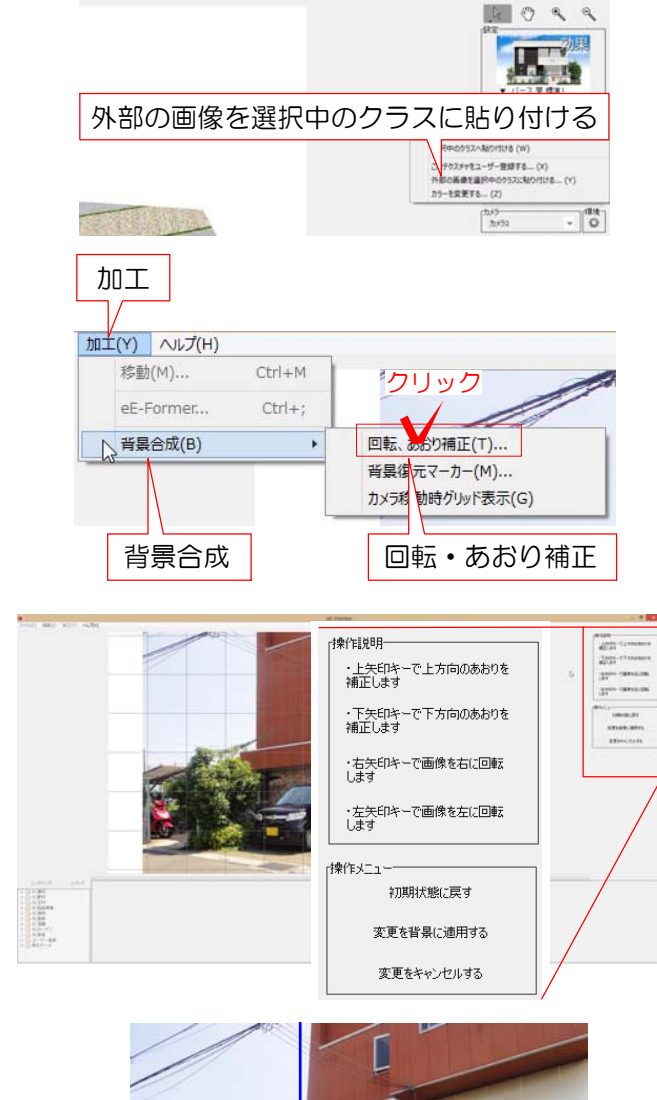

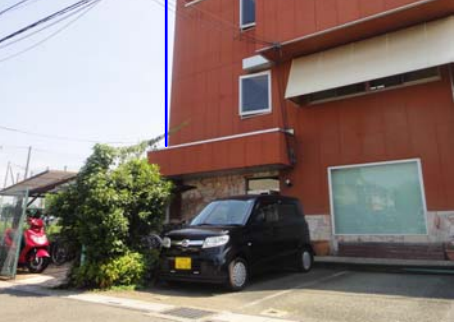